BANCODE ESPAÑA Eurosistema

Departamento de Operaciones

**24/11/2023**

# **Píldora informativa para la operativa de Facilidades Marginales de Crédito**

La finalidad de este documento es ofrecer a las entidades de contrapartida de política monetaria españolas (en adelante la entidad) una guía para la **administración de las facilidades marginales de crédito por la propia entidad** en ECMS, cubriendo tanto la **solicitud de una facilidad marginal de crédito voluntariamente por la entidad** (en adelante MLOR), **como la cancelación de una instrucción de MLOR y su monitorización y seguimiento**. Asimismo, se incluye la **monitorización y seguimiento de las facilidades marginales automáticas**.

Este documento recoge los pasos e incorpora imágenes de las pantallas para mayor ilustración y ayuda, siguiendo la **estructura** que se detalla a continuación:

- 1. A qué entidades aplica
- 2. Roles de usuario y derechos de acceso
- 3. Condiciones previas para poder realizar operativa de facilidades marginales de crédito en ECMS
- 4. Facilidad marginal de crédito a petición
	- 4.1 Solicitud de una MLOR en modo U2A
		- *4.1.1 Cumplimentar la instrucción de petición en modo U2A*
		- *4.1.2 Validaciones generales y de acceso*
		- *4.1.3 Validación de la suficiencia de colateral*
		- *4.1.4 Validación de una MLOR*
		- *4.1.5 Liquidación en CLM de MLOR procesada*
		- *4.1.6 Instrucciones de pago y línea de crédito*
		- *4.1.7 Variación del Pool en ECMS*
	- 4.2 Cancelación de una MLOR ya solicitada
	- 4.3 Monitorización y seguimiento de una MLOR
	- 4.4 Vencimiento de una MLOR
		- *4.4.1 Proceso de reembolso de principal e intereses 4.4.2 Estado final de la operación*
- 5. Facilidad marginal de crédito automática (AML)
	- 5.1 Visualización de una petición de una AML
	- 5.2 Visualización del vencimiento de una AML

En la web del Banco Central Europeo está publicado el documento *"ECMS User Handbook for Counterparties"*. En el punto *3.3.3.3 Standing Facilities* encontrarán detalles adicionales para el seguimiento de esta funcionalidad en ECMS. Las entidades pueden acceder a la última versión disponible de dicho documento en la página de uso profesional de ECMS del BCE, a través del siguiente [enlace.](https://www.ecb.europa.eu/paym/target/ecms/profuse/html/index.en.html)

# **1. A QUÉ ENTIDADES APLICA**

Esta píldora informativa es aplicable a las todas las entidades que quieran solicitar una facilidad marginal de crédito (FMC = *Marginal Lending*).

La operativa de facilidades marginales de crédito automática (AML = *Automatic Marginal Lending*) está limitada a las entidades que tienen acceso a crédito intradía.

### **2. ROLES DE USUARIO Y DERECHOS DE ACCESO**

Para tener acceso en ECMS a la funcionalidad de facilidades marginales de crédito y poder realizar la operativa que se describe en esta píldora, los usuarios deberán tener asignados los siguientes **roles**, según vaya a operar en modo U2A o A2A:

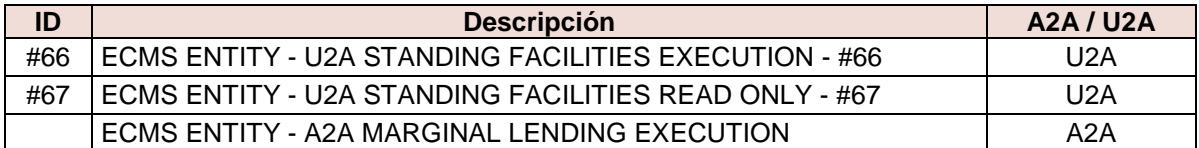

En la web de Banco de España tienen a su disposición la píldora informativa para Administración de usuarios ECMS, en la que encontrarán información específica sobre la asignación de roles, a la que pueden acceder a través de este [enlace.](https://www.bde.es/wbe/es/areas-actuacion/politica-monetaria/activos-garantia/proyecto-ecms/que-informacion-necesita-saber.html)

En la web del Banco Central Europeo están publicados los documentos "*U2A and A2A roles in the ECMS*" y "*ECMS access rights matrix*", donde encontrarán información adicional sobre la gestión de roles y de las pantallas a las que dan acceso los mismos. Las entidades pueden acceder a la última versión disponible en la página de uso profesional de ECMS del BCE, a través de siguiente [enlace.](https://www.ecb.europa.eu/paym/target/ecms/profuse/html/index.en.html)

# **3. CONDICIONES PREVIAS QUE DEBE CUMPLIR LA ENTIDAD PARA PODER REALIZAR OPERATIVA FMC**

Las operaciones de facilidades marginales de crédito requieren que la entidad tenga **suficiencia de colateral**, es decir, deben contar con colateral disponible suficiente que garantice el crédito que quieren solicitar.

Para verificar el colateral disponible la entidad puede consultar su posición en **ECMS Menú principal → Pool overview → Pool Overview → Search** Q Search

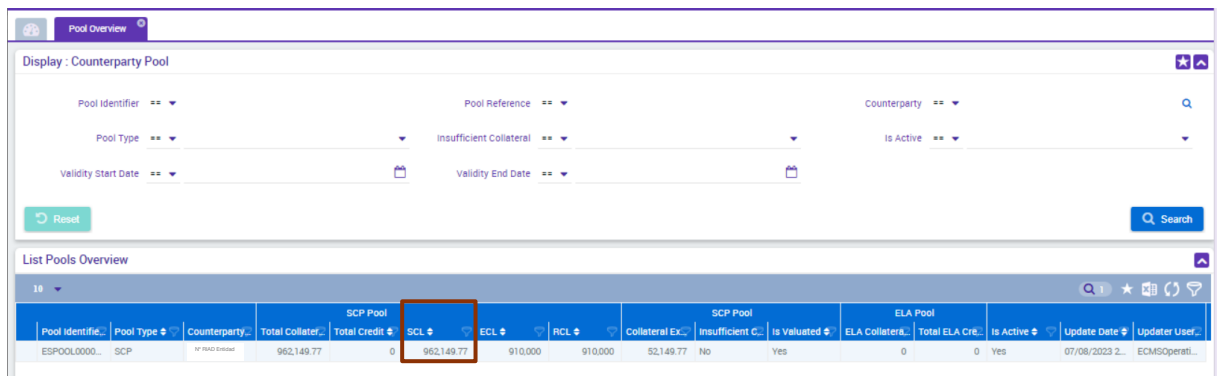

Se observa en la pantalla inicial que la entidad tiene un colateral disponible por valor de 962.149, 77 euros. 1

# **4. FACILIDAD MARGINAL DE CRÉDITO A PETICIÓN (MLOR)**

Las facilidades marginales de crédito a petición o MLOR (*Marginal Lending on request*) pueden ser utilizadas por las entidades para recibir crédito a un día de un BCN a un tipo de interés pre-especificado frente a activos admisibles.

A continuación, se muestran las instrucciones y las pantallas soporte de los diferentes pasos a seguir por una entidad para **solicitar una MLOR** en ECMS y para su seguimiento. En concreto, se cubren los siguientes puntos:

- 1. Solicitud de una MLOR en modo U2A
- 2. Cancelación de una MLOR ya solicitada
- 3. Monitorización y seguimiento de una MLOR
- 4. Vencimiento de una MLOR

l

#### **4.1. Solicitud de una MLOR en modo U2A**

Para instruir una petición de una MLOR, la entidad tiene que acceder a **ECMS Menú principal Exposure Standing facilities Input Standing Facilities Instruction**

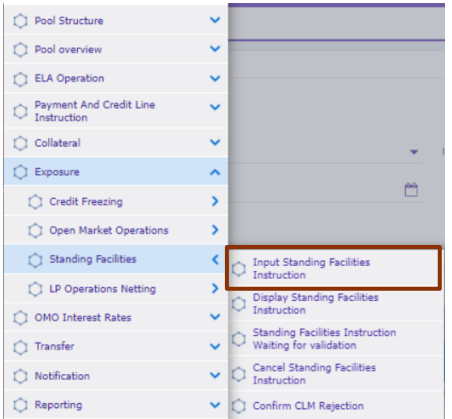

<sup>&</sup>lt;sup>1</sup> SCL (Suggested Credit Line) = Diferencia entre el colateral total pignorado y el total de las operaciones de crédito.

## *4.1.1.Cumplimentar la instrucción de petición en modo U2A*

En la pantalla de inicio que se muestra a continuación, la entidad deberá cumplimentar todos los siguientes campos obligatorios:

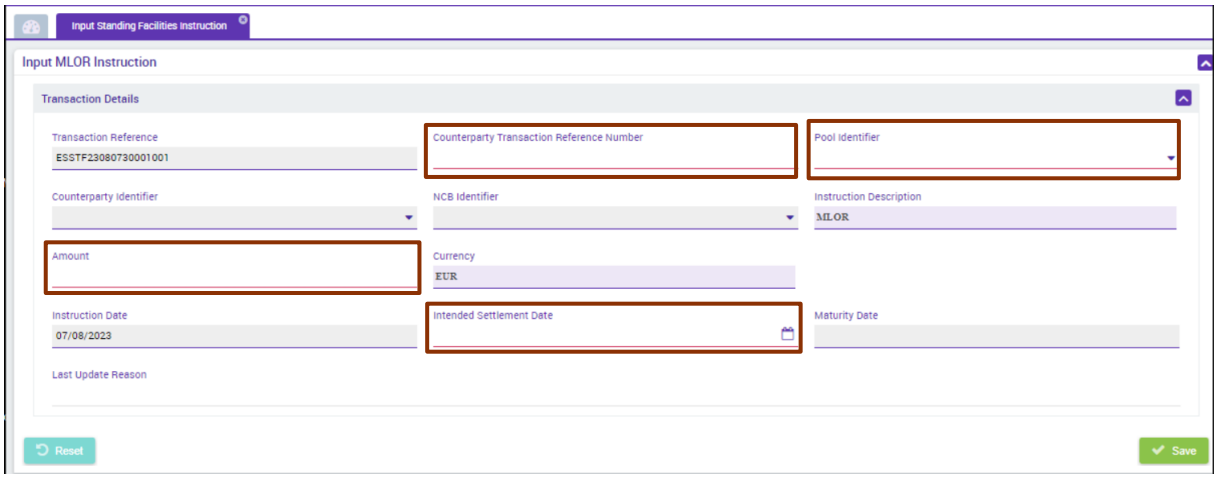

 *"***Counterparty Transaction Reference Number**": Identificador de la operación. Se teclea a mano y admite números y letras.

Es importante tener en cuenta que debe ser único y no repetirse. Si se utiliza un identificador que ya ha sido usado anteriormente, ECMS va a rechazar la solicitud (Error MLRN008 "*The instruction reference is duplicated"*). Por ello es importante emplear algún tipo de codificación que permita a la entidad evitar duplicidades, como, por ejemplo, incluir la fecha del día de la solicitud. En el ejemplo utilizamos MLOR20230808002.

- **"Pool identifier"**: Seleccionar el Pool de la entidad que solicita la facilidad marginal.
- **"Amount"**: Importe solicitado. En el ejemplo, 75.000 euros.
- **"Intended Settlement Date"**: Fecha valor para la liquidación de la solicitud. ECMS admite dos fechas de liquidación al solicitar una operación de MLOR:
	- o Día D: Fecha del día de solicitud. En el ejemplo, 08/08/2023.
	- o Día D+1: Novedad en ECMS. Cuando existen vencimientos previstos de otras operaciones de política monetaria de inyección de liquidez para el siguiente día hábil, con el objetivo de disponer de liquidez suficiente para hacer frente a estos vencimientos, la entidad podrá instruir una MLOR con fecha de liquidación para dicho día. En el ejemplo, 09/08/2023.

Si no hay vencimientos, pero la entidad selecciona el día D+1, la instrucción de solicitud será rechazada (Error MLRN018 *"MLOR with settlement date D+1 are allowed only if LPO maturing on D+1 day exists"*).

Si la entidad selecciona cualquier otra fecha, el proceso de solicitud de la MLOR dará error y la operación será rechazada (Error MLRN009 *"The settlement date must be equal to the current or the next ECMS business day"*).

Los restantes campos en blanco se cumplimentarán automáticamente. Es importante esperar a que aparezcan datos en todos ellos antes de continuar, especialmente en la fecha de vencimiento "Maturity date" para que ECMS realice correctamente los cálculos internos y el devengo de intereses.

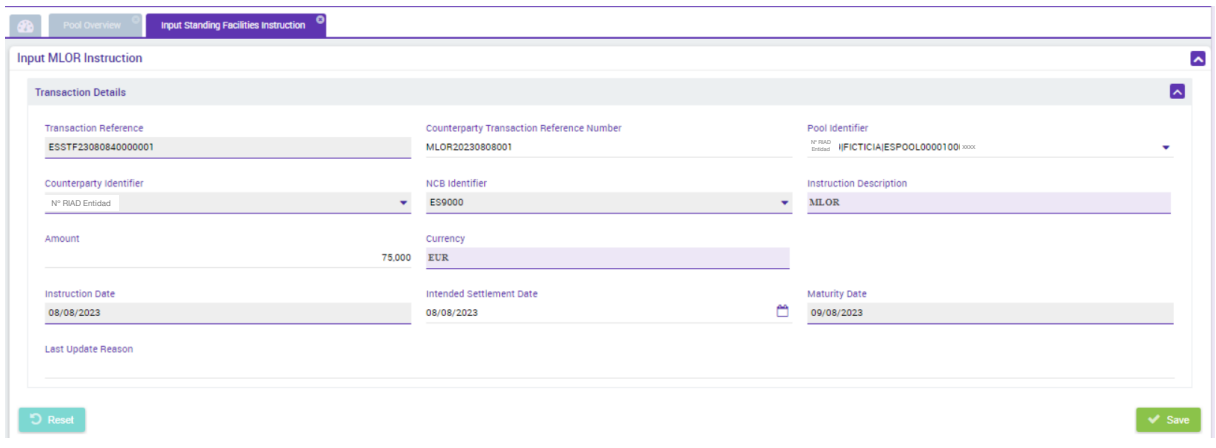

Para finalizar, pinchar en el botón "Save" **vara** para guardar los cambios introducidos.

ECMS pedirá confirmación de la operación antes de considerar la petición como definitiva:

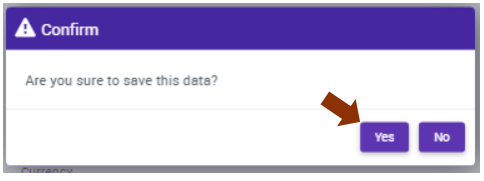

- Si todo es correcto, pulsar "Yes"
- Si se desea realizar algún cambio, pinchar "No". Realizar los cambios necesarios y volver a pulsar "Save" <smal.

## *4.1.2.Validaciones generales y de acceso*

ECMS realiza una serie de validaciones y chequeos para poder procesar la solicitud de la MLOR:

- Validaciones generales: relacionadas con la instrucción de solicitud de la MLOR.
- Validaciones de las condiciones de acceso: relativas a autorizaciones y fechas valor de liquidación.

Si alguna de las validaciones no se supera, ECMS rechazará la solicitud y la **MLOR aparecerá con estado "Rejected"**.

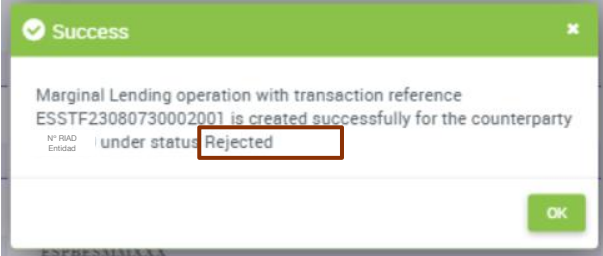

Si se superan satisfactoriamente todas las validaciones, ECMS continuará con el proceso de solicitud.

### *4.1.3.Validación de la suficiencia de colateral*

ECMS realiza una tercera validación para comprobar si la entidad tiene suficiente colateral para garantizar el importe de la facilidad solicitada:

- Si el **colateral es suficiente**, ECMS continua con el proceso de solicitud.
- Por el contrario, si el **colateral no es suficiente** para garantizar el importe solicitado:
	- o La **MLOR** modifica su estado a "Pending Settlement" e indica en el campo **"**Status Reason" "To Be Recycled" (Error MLRN015 *"Collateral insufficiency"*).

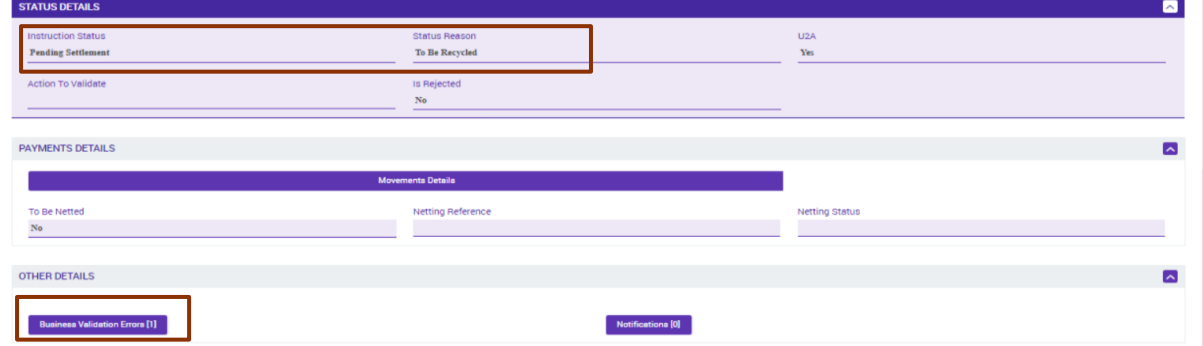

- o En este momento, la entidad puede:
	- Aportar colateral adicional, de forma que la validación de suficiencia se supere. En este caso, la solicitud de MLOR se recicla automáticamente y se procesa.

En caso de que no se recicle automáticamente, la entidad tiene la opción de reciclarla manualmente a través de ECMS Menú principal → Exposure → **Standing facilities Recycle Standing Facilities Instruction**

## *4.1.4.Validación de una MLOR por otro usuario*

Si la instrucción de una MLOR la ha realizado un usuario con rol de "Super validator" (modo "dos ojos") este paso no es necesario y pasaríamos directamente al punto siguiente.

Pero si la instrucción de la MLOR la ha iniciado un usuario con rol de "Validator" (modo "cuatro ojos"), la aplicación informará de que la **instrucción está pendiente de validación** y sólo se consumará cuando otro usuario con rol de "Validator" o "Super validator" la confirme:

- 1º La instrucción podrá monitorizarse y aparecerá en estado "Waiting Validation".
- 2º Un segundo usuario autorizado deberá entrar desde **ECMS Menú principal Exposure Standing facilities Standing Facilities Instruction Waiting for validation → Search <sup>Q search</sup> y** validar la instrucción de MLOR dando al botón "Validate".

### *4.1.5.Liquidación en CLM de MLOR procesada*

Cuando todas las validaciones se han superado satisfactoriamente, ECMS envía a CLM una instrucción para la liquidación de la solicitud de la MLOR. Una vez realizada la liquidación en CLM, se enviará a ECMS un mensaje de confirmación de la liquidación y, recibida la notificación de confirmación en ECMS, la MLOR modifica su estado a "Settled".

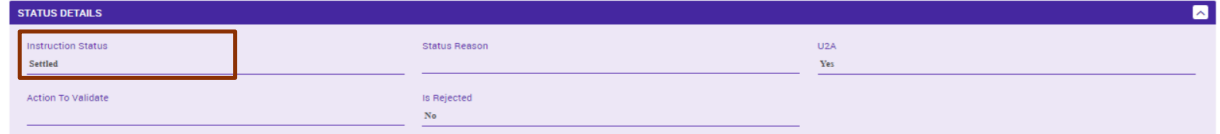

Por lo tanto, cuando la entidad ve en ECMS que una instrucción de facilidad marginal de crédito está en estado "Settled", significa que ha realizado el proceso de solicitud correctamente y que la MLOR se ha liquidado en CLM.

#### *4.1.6.Instrucciones de pago y línea de crédito en ECMS*

En **ECMS Menú principal Payment and credit line instructions Display Instruction**  → Search<sup> Q serch **la entidad puede ver el registro de todos** los pagos ordenados por ECMS,</sup> entre los que se encuentran los de la instrucción de la MLOR realizada.

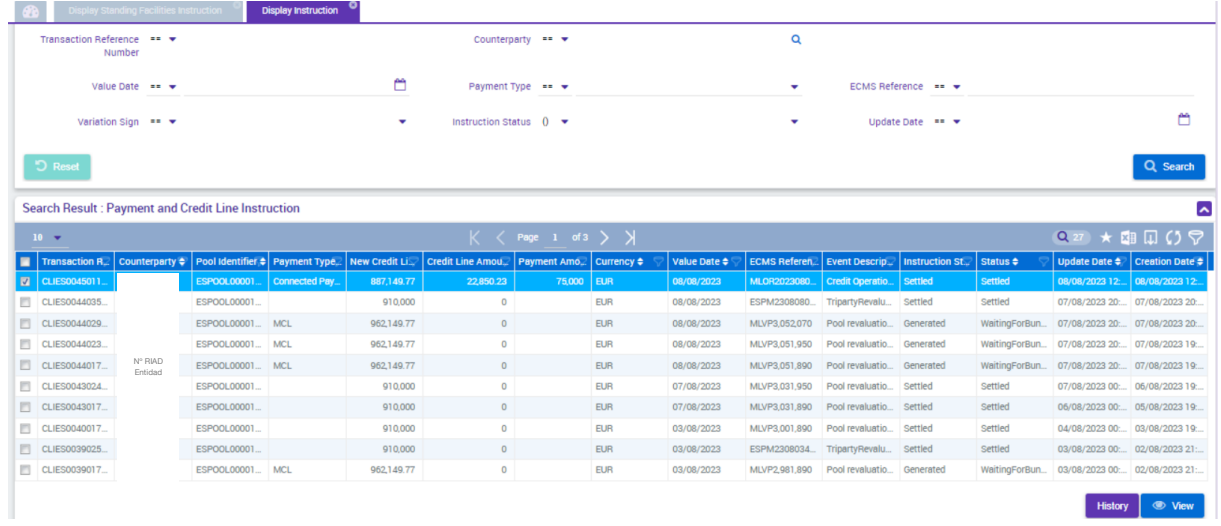

Pulsando el botón "View" se muestran los detalles concretos de la MLOR solicitada.

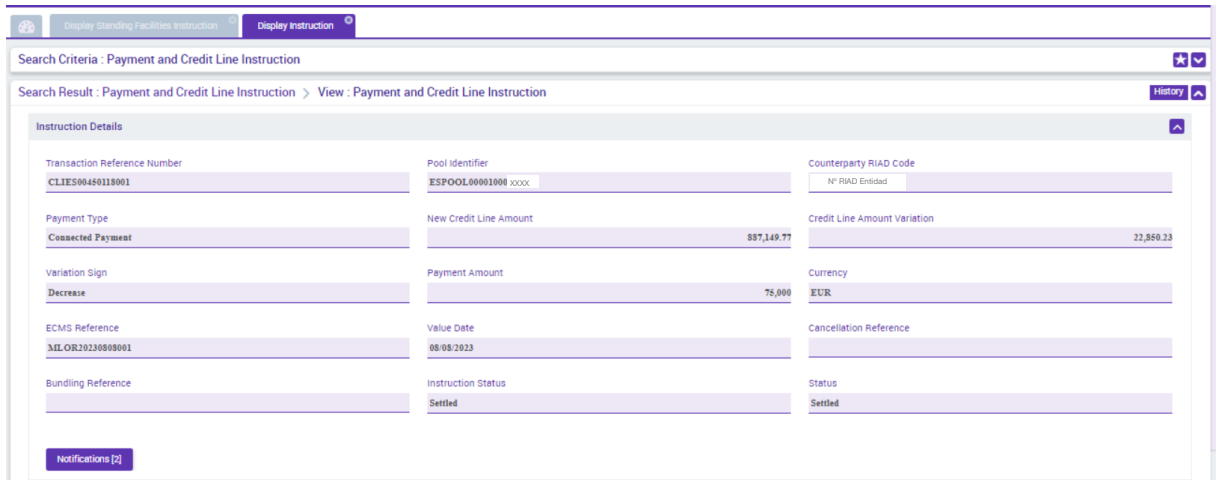

Pulsando en "Notifications" se muestran los dos mensajes de notificación relativos a esta instrucción. Se observa un nuevo mensaje con "Notification status" "Impacted" que indica que la confirmación del pago en CLM ha sido recibida en ECMS.

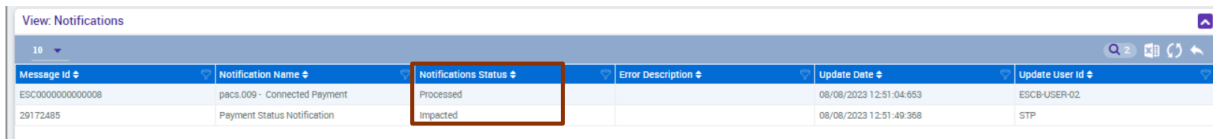

### *4.1.7.Variación del Pool en ECMS*

Al mismo tiempo que se registra la liquidación de la MLOR, ECMS realiza los movimientos correspondientes bloqueando el colateral necesario para garantizar la operación de crédito y disminuye la línea de crédito de la entidad (para aquellas entidades que tengan línea de crédito).

La entidad puede consultar la nueva posición del pool en **ECMS Menú principal** → Pool **overview → Pool Overview → Search <u>Queent</u>**. Se observa que aparece reflejado el crédito por el principal de la MLOR solicitada y que disminuye la línea de crédito de la entidad:

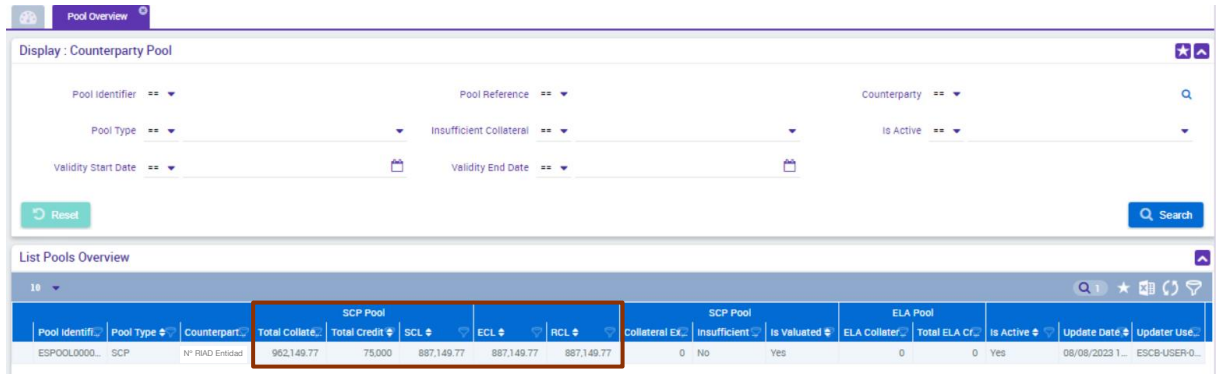

#### Si nos posicionamos en el pool de la entidad y pulsamos el botón "View"  $\bullet$  www

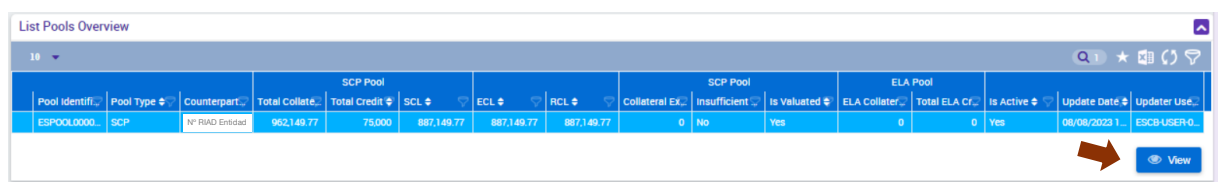

se despliega el detalle ampliado de la composición del *pool* y la modificación por la concesión de la MLOR:

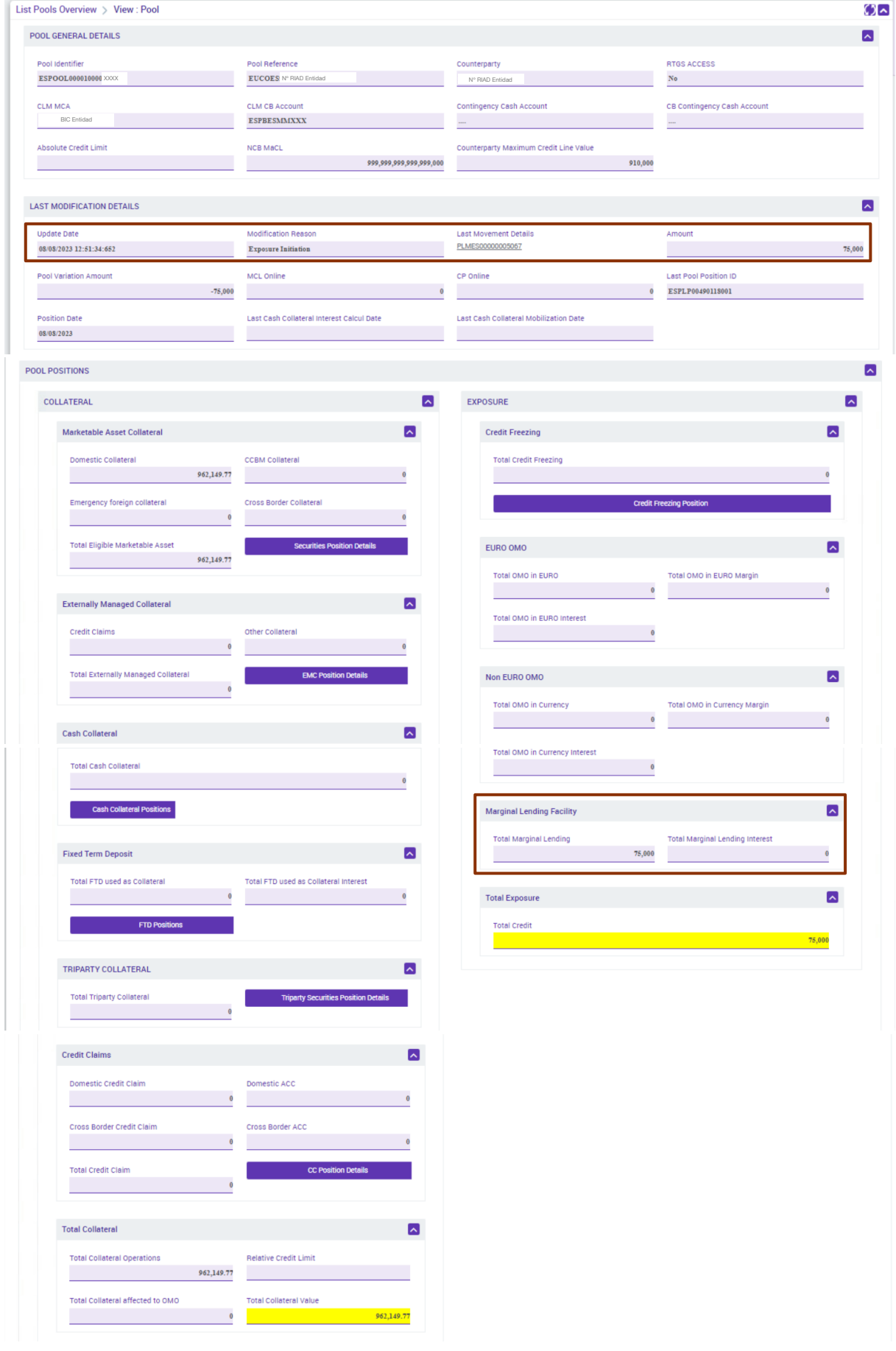

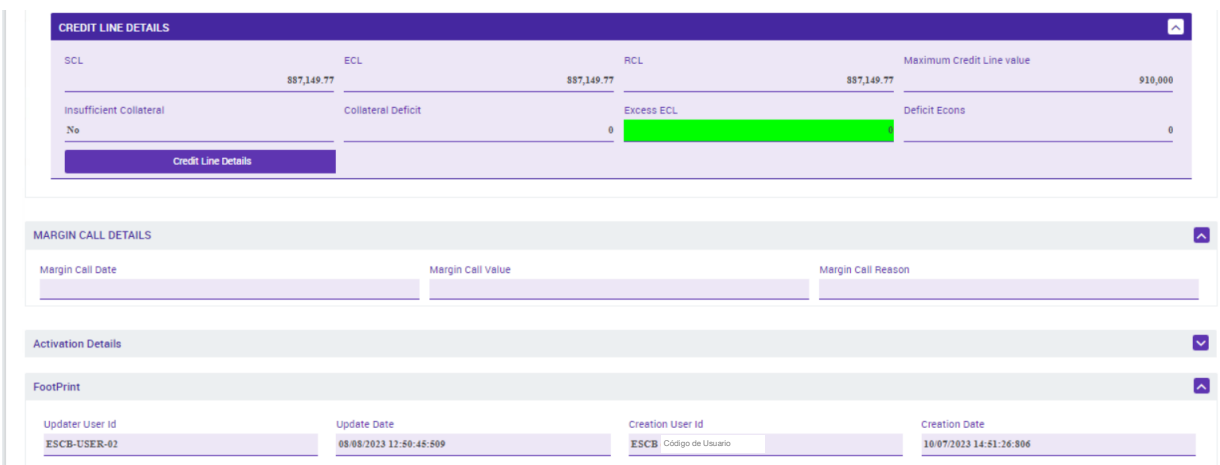

#### **4.2. Cancelación de una MLOR ya solicitada**

Una vez solicitada una MLOR, si ECMS ha enviado la instrucción de pago a CLM, la entidad no podrá cancelarla. La liquidación de las MLOR es inmediata.

Solamente podrán cancelarse instrucciones de MLOR que:

- no hayan pasado alguna validación y estén en status de "To Be Recycled".
- iniciadas en el día D para liquidarse en el día D+1. En este caso la entidad deberá realizar la cancelación siempre antes de la apertura del día D+1.

La entidad puede cancelar una petición de una MLOR accediendo a **ECMS Menú principal Exposure Standing facilities Cancel Standing Facilities Instruction Search**  Q Search

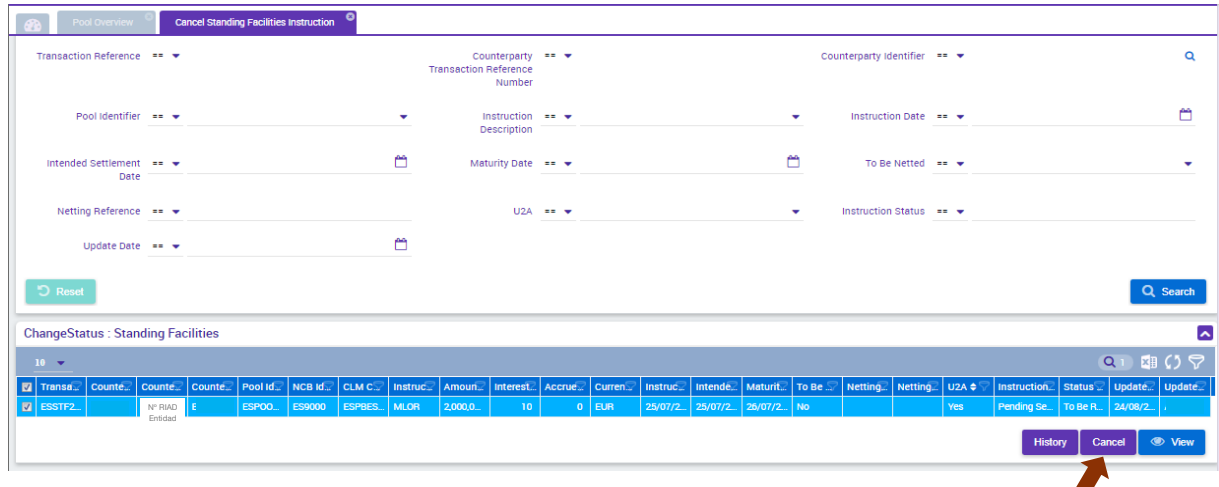

Posicionarse en el registro que de desee cancelar y pinchar en el botón "Cancel" Cancel

#### **4.3. Monitorización y seguimiento de una MLOR**

La entidad podrá visualizar el estado y los detalles de las facilidades marginales de crédito realizadas en el apartado **ECMS Menú principal → Exposure → Standing facilities → Display Standing Facilities Instruction → Search Q Search** 

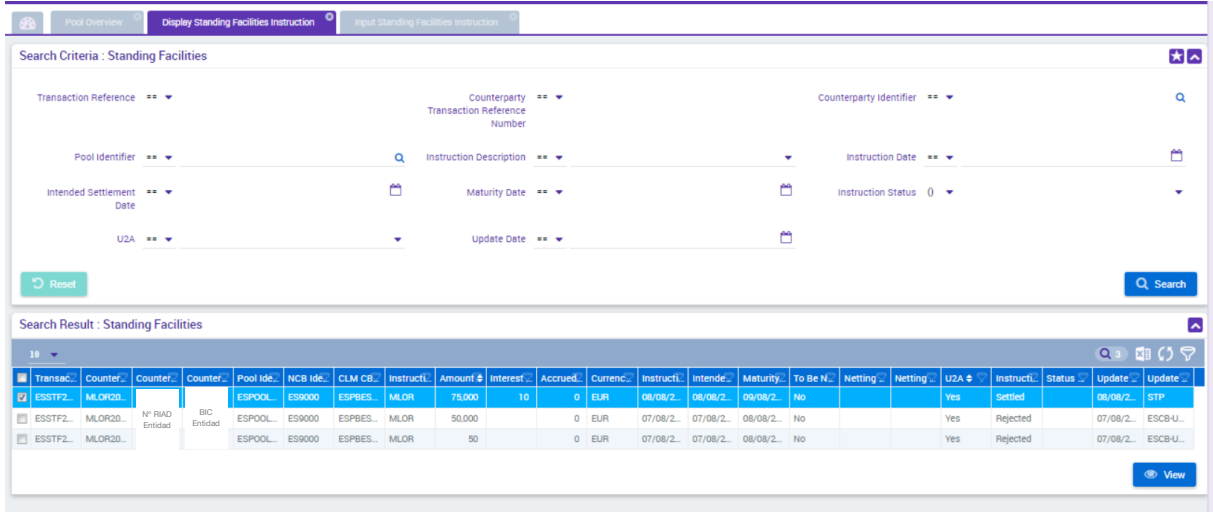

Para ver los detalles de una operación concreta, posicionarse en la MLOR y pinchar en "View" **.** View

Aparece la siguiente información:

**"Instruction details"**: Detalle de la solicitud realizada:

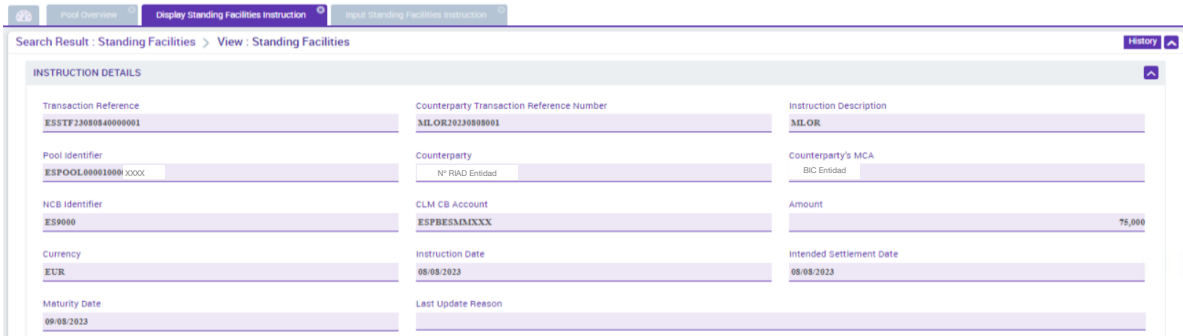

 **"Amounts & Interests"**: Detalle del cálculo de intereses, de la base de días, del tipo de interés y del importe final de reembolso:

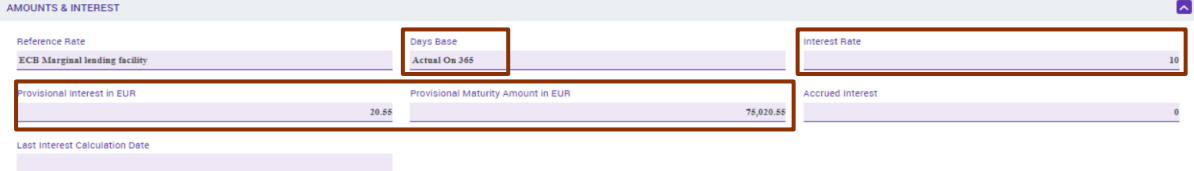

- **"Status Details"**: Detalle del estado en el que se encuentra una instrucción de MLOR. Entre los estados que puede mostrar se encuentran:
	- o **"Settled"**: Petición de una MLOR cuyo proceso de solicitud ha llegado a término correctamente.

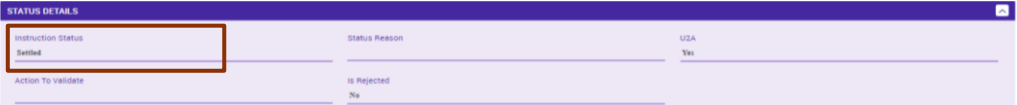

o **"To be recycled":** Petición de una MLOR cuando, a lo largo del proceso de solicitud, ha habido algún error subsanable (por ejemplo, no hay suficiente colateral).

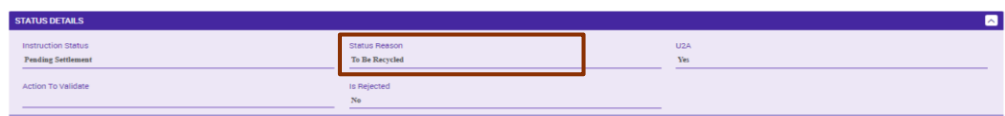

- o **"WaitingT2response"** o **"Pending Settlement"**: Proceso de comunicación con CLM no completado y pendiente.
- o **"Rejected"** o **"Cancelled"**: Petición de una MLOR cuando, a lo largo del proceso, ha habido algún error no subsanable.
- **"Movement Details"**: Al pinchar en el botón azul, se desplegará la información relativa a los distintos movimientos que la instrucción de la MLOR ha generado en el Pool:

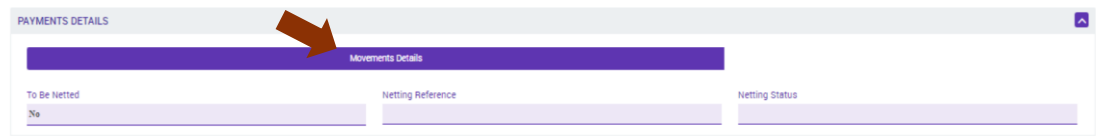

 $\circ$  Registro de la MLOR solicitada (principal del crédito)  $\rightarrow$  Las garantías disponibles disminuyen por el importe de la MLOR concedida. En la columna de **"**Movement Status" aparece con estado "Settled".

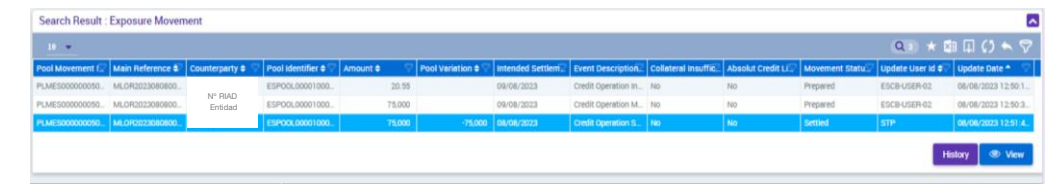

Si se pincha el botón "View" se muestran detalles adicionales del movimiento (siempre que exista este botón en alguna pantalla de ECMS, puede desplegarse información adicional relativa al registro).

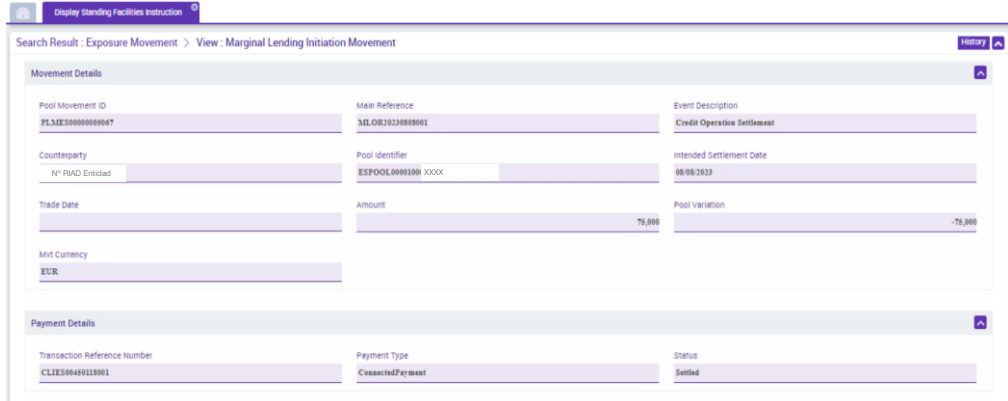

o Adicionalmente, ECMS ha generado los registros provisionales de reembolso del principal y de liquidación de intereses. En la columna de "Movement Status" aparecen con estado "Prepared".

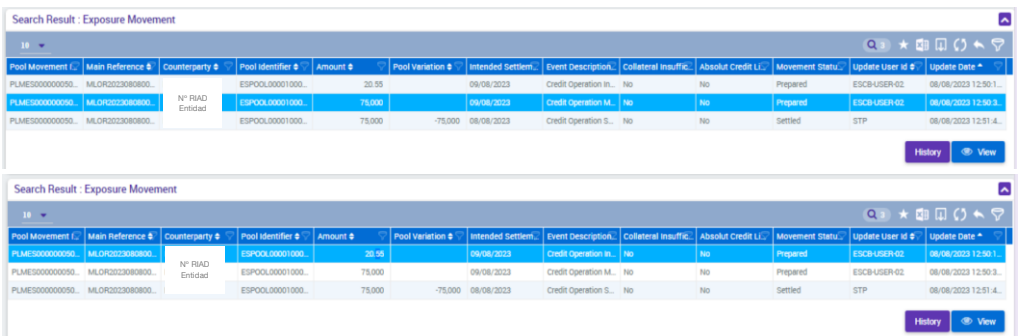

o "**History**": Si se pincha el botón **Histor**, se muestra la historia de todos los pasos que ha seguido la instrucción de solicitud de la MLOR y los diferentes estado por los que ha pasado (más antiguo a la derecha y más reciente a la izquierda).

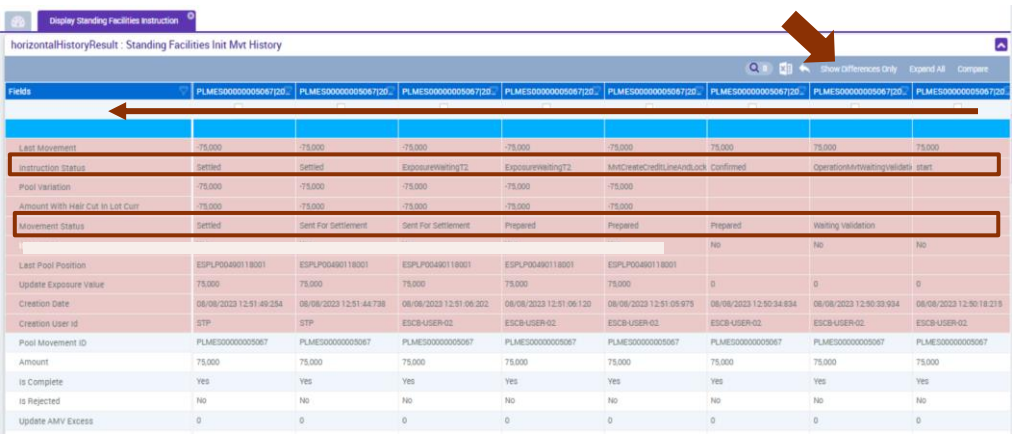

Pulsando el botón superior de la derecha "Show Differences Only", se mostrarán solamente las líneas que varían de un paso a otro:

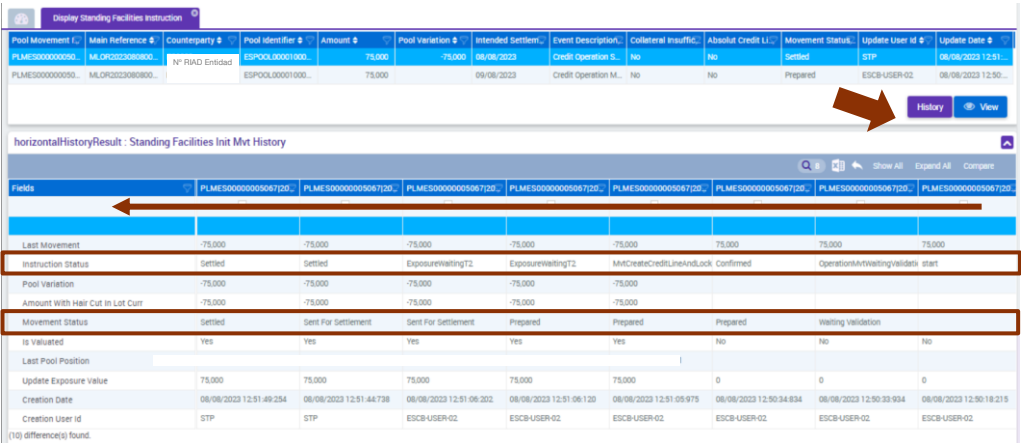

Para volver a ver todos los detalles pinchar el botón superior de la derecha "Show All".

**"Other Details"**: Otros detalles de la instrucción de solicitud realizada:

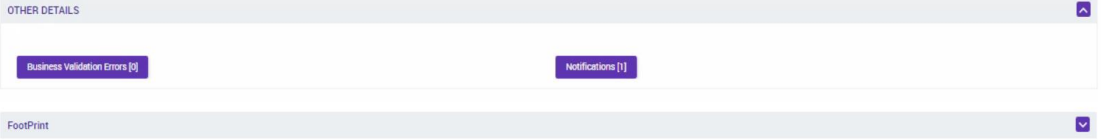

Si se pincha en los botones azules, se desplegará la información relativa a ese detalle concreto:

o **"Business Validation Errors** " Si todo el proceso es correcto no existirán errores.

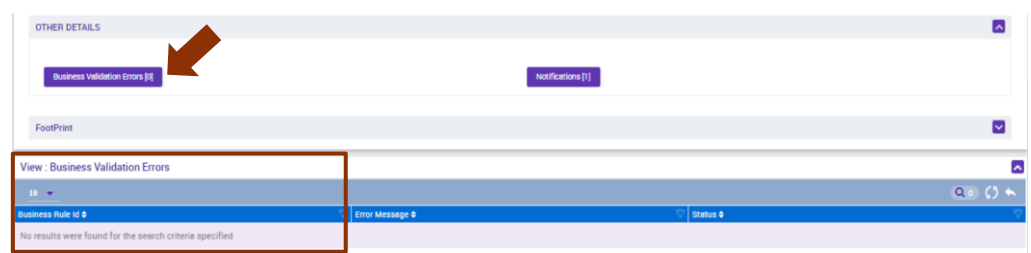

En cambio, si a lo largo del proceso de solicitud de la MLOR ha ocurrido alguno de los errores indicados anteriormente, aparecerá detallado en ese punto:

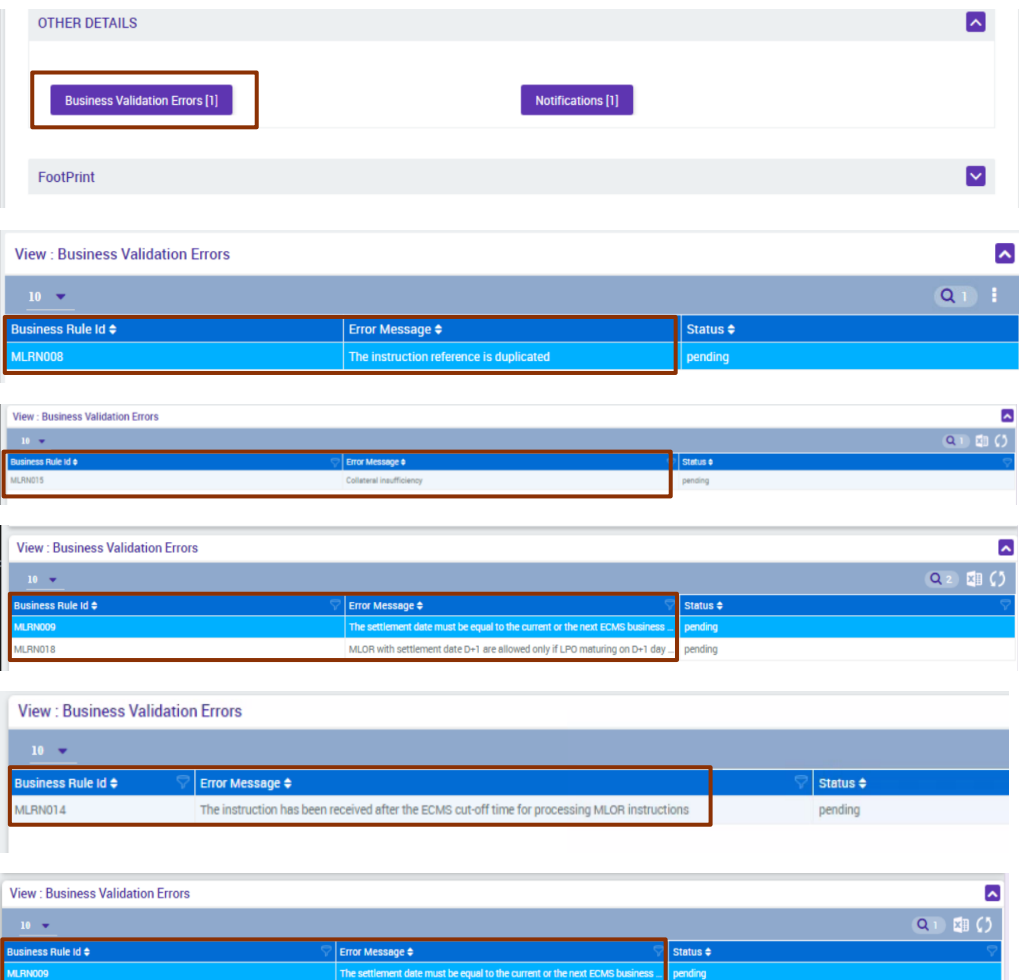

o **"Notifications"**: Si todo el proceso de solicitud de la MLOR es correcto, aparecerá una notificación de que la MLOR está **"Processed"**.

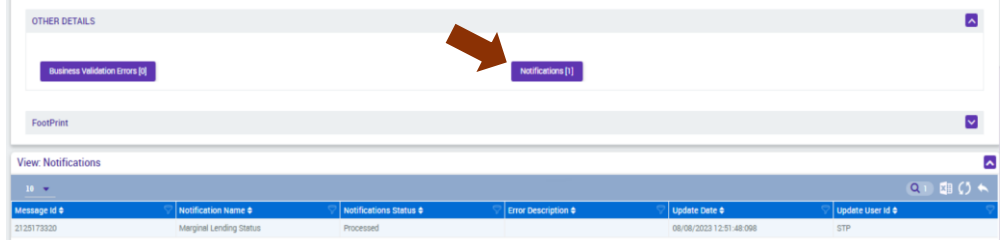

o **"FootPrint":** Si se despliega, aparece el usuario, la fecha y la hora en que se ha procesado la instrucción:

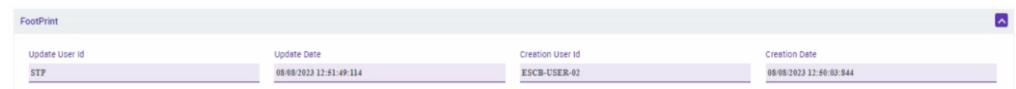

## **4.4. Vencimiento de la MLOR (reembolso del principal y liquidación de intereses)**

Este proceso se inicia cuando CLM y ECMS abren el día D+1 (aproximadamente a las 19:00h).

# *4.4.1.Proceso en ECMS de reembolso del principal e intereses de la MLOR a su vencimiento: pagos y variación de la línea de crédito en ECMS*

El día D+1 en **ECMS menú principal Payment and credit line instructions Display Instruction → Search Q search** pueden verse los nuevos registros relacionados con el proceso de vencimiento de la MLOR:

 Devengo de intereses: ECMS calcula los intereses devengados al inicio del día D+1 y disminuye la línea de crédito por dicho importe

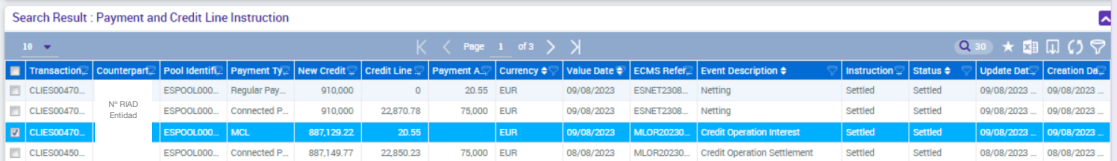

 Reembolso del principal y liquidación de intereses: ECMS envía a CLM dos instrucciones de pago: una del reembolso del principal y otra de la liquidación de los intereses. Una vez liquidados, CLM envía a su vez un mensaje de confirmación de que dichos pagos han sido realizados a ECMS. A la recepción de esta notificación, ECMS actualiza el estado a "Settled".

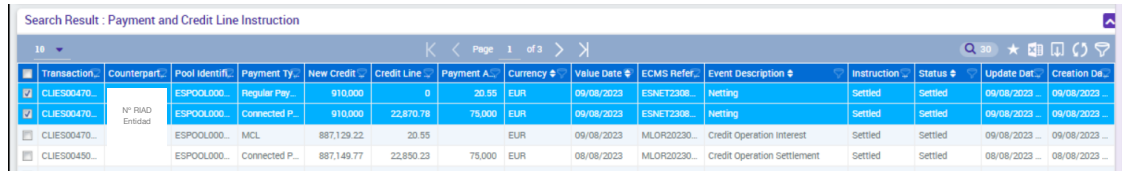

 El pool se actualiza y, para aquellas entidades que tengan línea de crédito, la línea de crédito aumenta por el importe neto de la liquidación (principal + intereses). Se puede consultar la nueva posición del pool en **ECMS Menú principal → Pool overview →** Pool Overview → Search <u>Queeran</u>, Aparece reflejado:

- $\circ$  La disminución del crédito vivo de la entidad, una vez que el pago del principal y de los intereses se ha reembolsado. La entidad no tiene crédito vivo remanente.
- o El aumento de la línea de crédito, que nuevamente está disponible en su totalidad (el menor de SCL y MaCL).

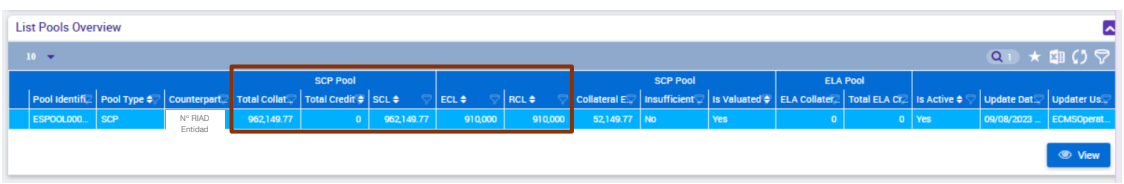

## *4.4.2.Vencimiento de la MLOR: estado final de la operación*

En **ECMS Menú principal Exposure Standing facilities Display Standing Facilities Instrution → Search <u>Q Search</u>** puede verse que con fecha D+1 la MLOR ha cambia de estado de "Settled" a "Closed". Eso quiere decir que el reembolso del principal e intereses se ha procesado y que la operación ha finalizado y se ha cerrado en ECMS.

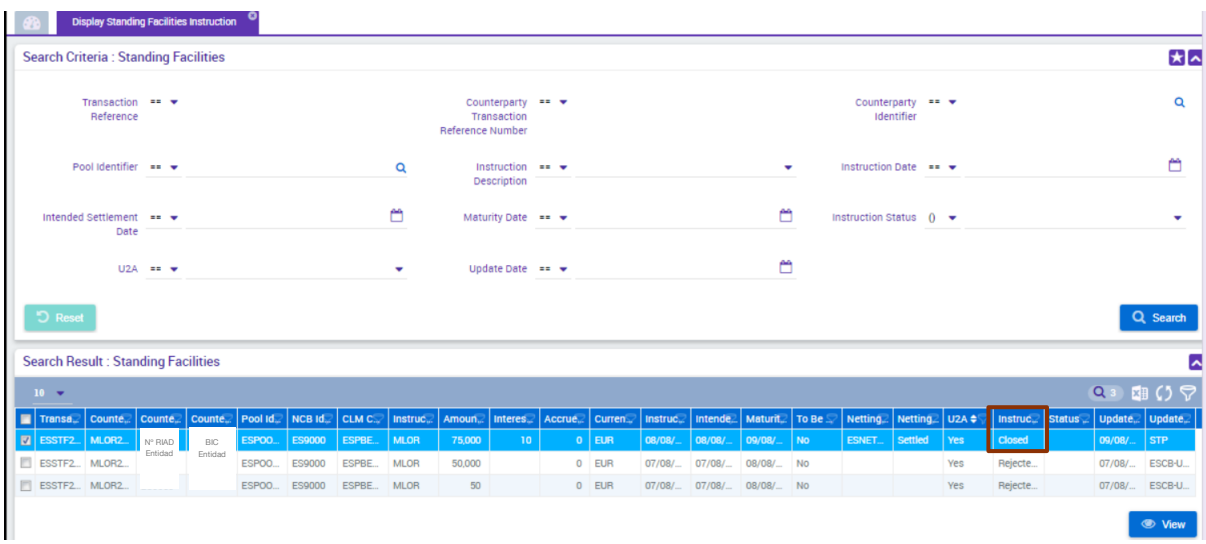

Posicionarse en la MLOR y dar a "View" **para ver los detalles de la operación.** La información relativa a la solicitud e intereses no varía sustancialmente, salvo por el campo "Movement Details": si se despliega el botón, se observa que ECMS ha generado un nuevo movimiento por el devengo de los intereses y ha disminuido el pool de garantías disponibles. Aparece con estado "Settled".

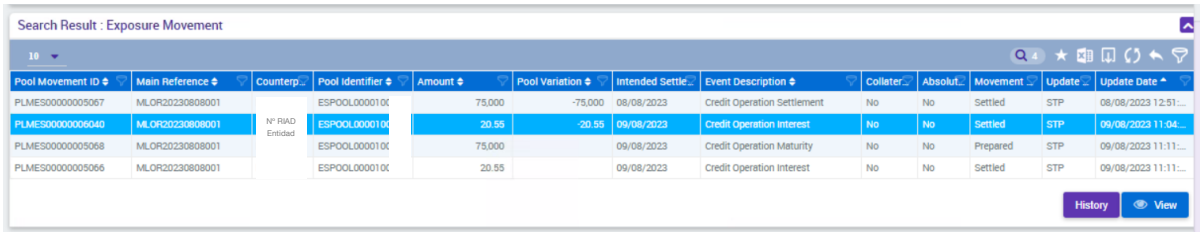

# **5. MONITORIZACIÓN Y SEGUIMIENTO DE UNA FACILIDAD MARGINAL DE CRÉDITO AUTOMÁTICA (AML)**

La facilidad marginal de crédito automática (AML = *Automatic Marginal Lending*) es la transformación automática del crédito intradía en crédito a un día, activada por CLM al final del día hábil. La AML se activa automáticamente en CLM cuando el saldo total de todas las cuentas de la entidad a fin de día no es suficiente para cubrir el crédito intradía concedido.

Por lo tanto, el acceso a las AMLs está reservado a las entidades autorizadas al crédito intradía.

A continuación, se muestran las instrucciones y las pantallas soporte de los diferentes pasos a seguir por una entidad para **hacer seguimiento de una AML** en ECMS. En concreto, se cubren los siguientes puntos:

- 1. Registro de inicio de una AML
- 2. Vencimiento de una AML

A continuación, se describe cada una de ellas.

### **5.1. Registro de inicio de una AML**

Es importante aclarar que en ECMS la entidad no realizará ninguna petición o instrucción para iniciar una AML.

Si al finalizar el día D, la entidad tiene crédito intradía no reembolsado y su saldo neto en CLM es negativo, se dispara una AML por el importe del descubierto en CLM que se notificará a ECMS.

A la recepción de la notificación ECMS registra la AML y los movimientos previstos para el día D+1 de la liquidación de intereses y de reembolso del principal. Al mismo tiempo, se actualiza el pool y el límite de crédito disminuye.

La entidad podrá hacer seguimiento de esta operativa y visualizar el registro de la AML para lo cual tiene que acceder a **ECMS** Menú principal → Exposure → Standing facilities → **Display Standing Facilities Instruction → Search <sup>Q Search</sup>** 

Se ha explicado con detalle las distintas pantallas de esta función en el apartado 3.3 "Monitorización y seguimiento de una MLOR". El funcionamiento e información que se proporciona es idéntico para la MLOR y para la AML. La única diferencia es que en la pantalla principal la entidad puede diferenciar el tipo de facilidad marginal de crédito en la columna "Instruction Description": se indica **AML** o **MLOR**.

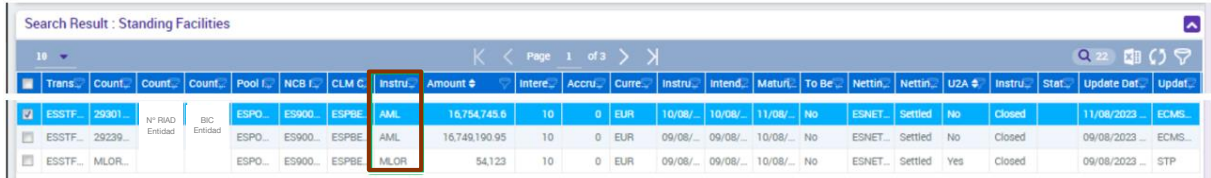

### **5.2. Vencimiento de una AML**

En cuanto abre el día D+1 en CLM, se inicia el proceso de reembolso y cierre de la AML.

CLM activará automáticamente la instrucción de reembolso del importe principal de la AML y enviará a ECMS una notificación de liquidación de dicha instrucción AML.

La entidad puede acceder al Estado de los distintos registros de una AML en ECMS a través de **ECMS Menú principal Exposure Standing facilities Display Standing Facilities Instruction → Search** Q Search

En ECMS:

 Reembolso del principal: A la recepción de la notificación de CLM, ECMS registra el reembolso del principal de la AML y actualiza el estado de este movimiento.

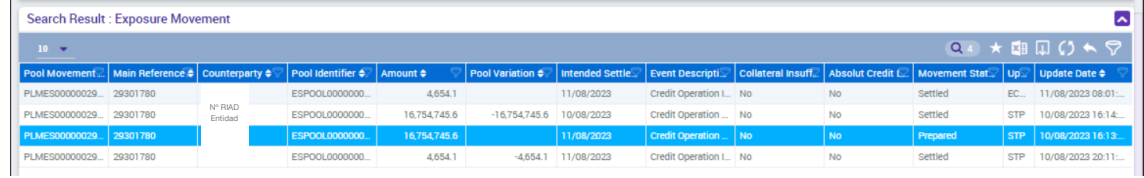

 Devengo de intereses: ECMS calcula los intereses devengados al inicio del día D+1 y disminuye la línea de crédito por dicho importe.

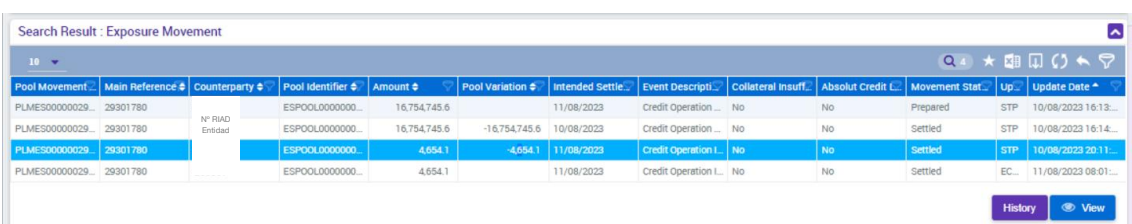

 Liquidación de intereses: ECMS envía a CLM las instrucciones de pago de la liquidación de los intereses. Una vez liquidados, CLM envía a su vez un mensaje de confirmación de que dichos pagos han sido realizados a ECMS. A la recepción de esta notificación, ECMS actualiza el estatus a "Settled".

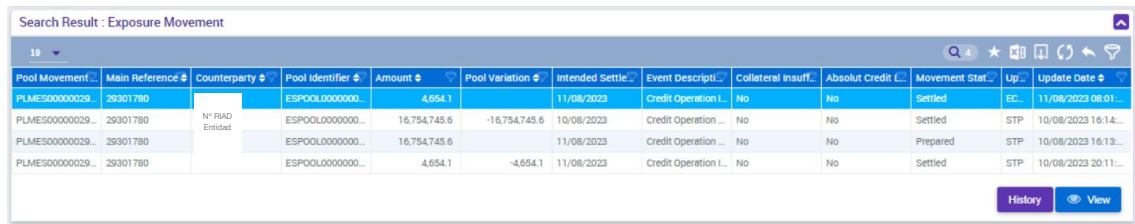

Si el proceso de reembolso finaliza correctamente, el registro de la AML se actualiza con el estado "Closed".

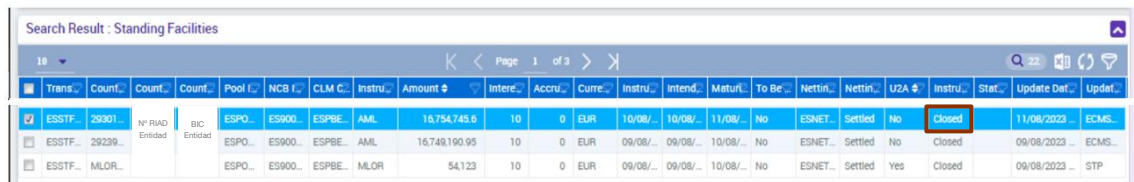